## **最新バージョンへアップグレードする**

現在ご使用の DataHub を「マイナーバージョン・アップグレード」または、「メジャーバージョン・ア ップグレード」する際の手順についてご案内します。DataHub を最新バージョンにアップグレードす るには、「最新バージョンのソフトウェア」と「アップグレード・ライセンス」が必要となります。

## **1.マイナーバージョン・アップグレード**

DataHub を最新のマイナーバージョンにアップグレードする手順は以下のとおりです。

- ① アップグレード・ライセンスを取得する。
	- マイナーバージョンにアップグレードする際は、アップグレード・ライセンスは必要あり ません。
- ② 最新バージョンのソフトウェアを取得する。
	- ⚫ DataHub [ウェブサイトのダウンロードページ](https://cogentdatahub.com/download/) に移動し、マイナーバージョンの最新版の ソフトウェアをダウンロードしてください。
- ③ 最新バージョンのソフトウェアをインストールする。
	- 事前にコンフィグレーションファイルをバックアップすることをお勧めします。 [コンフィグレーションファイルの保存場所](https://cogentdatahub.com/docs/#cdh-configurationfiles.html)
	- ⚫ ダウンロードしたソフトウェアを実行し、インストールしてください。既存の DataHub プログラムに上書きされます。既存のライセンスとコンフィグレーションは、DataHub プ ログラム実行時に自動的に読み込まれます。

## **2.メジャーバージョン・アップグレード**

DataHub を最新のメジャーバージョンにアップグレードする手順は以下のとおりです。

- ① アップグレード・ライセンスを取得する。
	- 保守サポートに加入されている場合は、無償でアップグレード・ライセンスが取得できま す。ライセンスを購入した代理店もしくは、ベルチャイルドまでお問合せください。

ベルチャイルドお問合せ先:contact@bell-c.co.jp

※お問合せの際には、既存ライセンスのライセンスコードが必要になります。

- ② 最新バージョンのソフトウェアを取得する。
	- DataHub [ウェブサイトのダウンロードページ](https://cogentdatahub.com/download/) に移動し、マイナーバージョンの最新版の ソフトウェアをダウンロードしてください。
- ③ 最新バージョンのソフトウェアをインストールする。
	- 事前にコンフィグレーションファイルをバックアップすることをお勧めします。 [コンフィグレーションファイルの保存場所](https://cogentdatahub.com/docs/#cdh-configurationfiles.html)
	- ⚫ ダウンロードしたソフトウェアを実行し、インストールしてください。既存の DataHub プログラムに上書きされます。既存のライセンスとコンフィグレーションは、DataHub プ ログラム実行時に自動的に読み込まれます。
	- ⚫ この状態では、まだ新しいバージョンは有効ではありませんので、DataHub プログラム は、1 時間の無償評価モード状態です。
- ④ アップグレード・ライセンスを登録する。
	- DataHub のプロパティ画面から、「ライセンス」を選択し登録します。 「既存のライセンス」と「アップグレード・ライセンス」の両方を登録が必要です。 [ライセンスを登録する](https://cogentdatahub.com/docs/#cdh-installinglicenses.html)
	- ⚫ アップグレード・ライセンス番号は、既存のライセンス番号と一致する必要があります。
	- ⚫ 複数のライセンスを登録されている場合は、ライセンス毎のアップグレード・ライセンス が必要です。

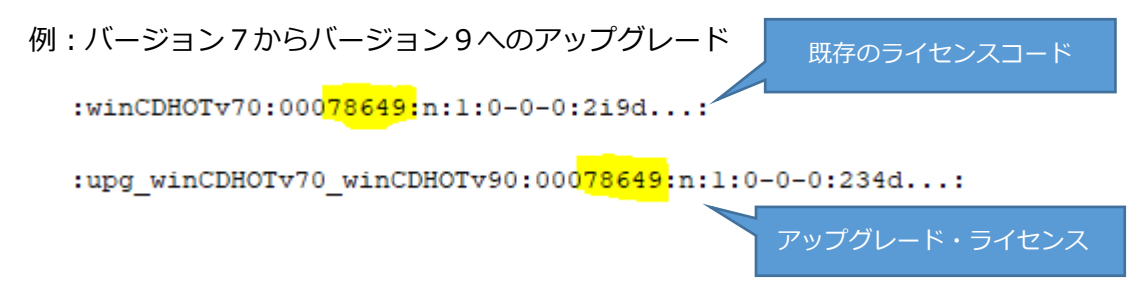

例:バージョン9からバージョン10へのアップグレード

 $:$ winCDHOBv90:000<mark>90067</mark>:n:1:0-0-0:...

{:upg winCDHOBv90 winCDHOBv10:00090067:n:1:0-0-0::...

[ソフトウェア利用許諾契約](https://cogentdatahub.com/about/legal/eula/) では、DataHub ライセンスは、一度に1台のマシンでし か使用できないと規定されております。したがって、他のマシンに同じライセンスを 登録して DataHub を使用することは禁止されております。